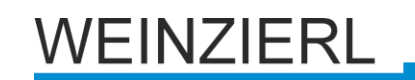

# **KNX IP BAOS 771**

Bedien- und Montageanleitung

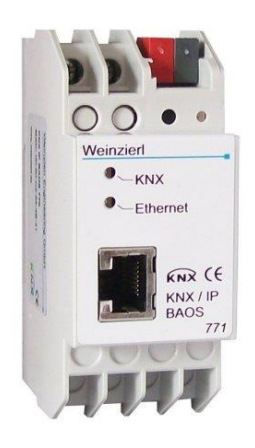

# **Anwendung**

Das KNX IP BAOS 771 dient als Schnittstelle zum KNX sowohl auf Telegrammebene (KNXnet/IP Tunneling) als auch auf Datenpunktebene (KNX Application Layer). Somit können Clients direkt auf Gruppenobjekte über TCP/IP oder UDP/IP unter Verwendung eines binären Protokolls zugreifen. Als alternatives Protokoll ist Java Script Object Notation (JSON) für die Verwendung in Webbrowsern verfügbar.

Das Gerät wird mit der ETS konfiguriert und unterstützt 250 Objekte. Bis zu 10 Clients können gleichzeitig auf das Gerät zugreifen.

BAOS steht für "Bus Access and Object Server". Von jedem Punkt im LAN kann auf den KNX Bus zugegriffen werden. Mit dem KNX IP BAOS 771 ist auch ein Bus-Zugriff über das Internet möglich.

Beim Zugriff über KNXnet/IP Tunnelling sind max. 5 Verbindungen gleichzeitig möglich.

Die IP-Adresse kann durch einen DHCP-Server bzw. durch manuelle Konfiguration, als ETS-Parameter, zugewiesen werden. Die Spannungsversorgung erfolgt extern mit 12 V bis 24 V oder alternativ über Power-over-Ethernet (IEEE 802.3af).

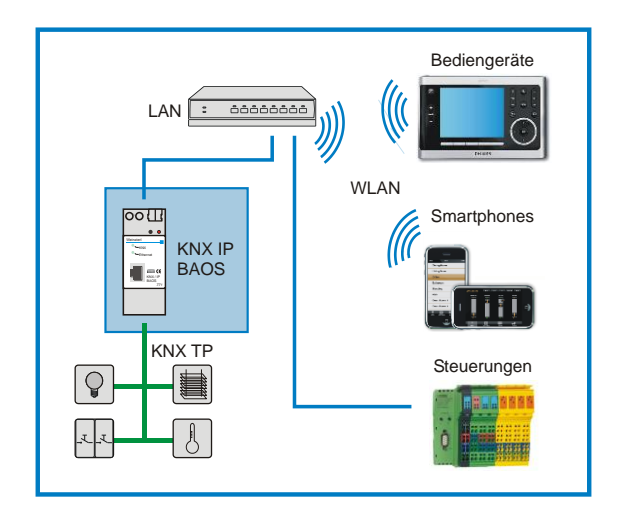

### **Object Server**

Der Zugriff auf den Object Server über TCP/IP bzw UDP/IP erfolgt über das KNX BAOS Binary Protocol V2.0. Die Protokollbeschreibung befindet sich in einem separaten Dokument.

Alternativ kann auf den Object Server über Web Services zugegriffen werden. Die Web Services basieren auf Java Script Object Notation (JSON). Die Protokollbeschreibung befindet sich in einem separaten Dokument.

Die Protokollbeschreibungen können von der Produktseite des KNX IP BAOS 771 (auf [www.weinzierl.de\)](http://www.weinzierl.de/) heruntergeladen werden.

# **Kommunikationseinstellungen in der ETS**

Wenn die IP Konfiguration des KNX IP BAOS 771 gültig ist, lässt sich das Gerät als Programmier-Schnittstelle z.B. für ETS verwenden.

Dazu sind folgende Einstellungen notwendig:

In der Hauptansicht der ETS 4 ist der Menüpunkt 'Einstellungen' mit dem Unterpunkt 'Kommunikation' auszuwählen. Alle verfügbaren Verbindungen werden unter 'Gefundene Verbindungen' aufgelistet. Nach Anklicken der gewünschten Verbindung kann diese über die entsprechende Schaltfläche ausgewählt werden.

Das KNX IP BAOS 771 unterstützt bis zu 5 Verbindungen gleichzeitig. Für jede Verbindung wird eine separate physikalische Adresse verwendet.

Die erste zusätzliche physikalische Adresse wird mit der ETS vergeben. Durch Klicken auf die Schaltfläche ,Einstellungen' bei der ausgewählten Verbindung erscheint der Dialog ,Lokale Einstellungen' mit einem entsprechendem Eingabefeld:

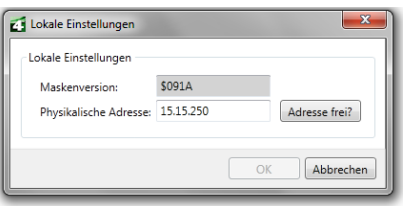

Die weiteren zusätzlichen Adressen können direkt am Gerät vergeben werden. Dazu ist im Betrieb er Lerntaster mindestens eine Sekunde lang zu drücken. Anschließend blinkt die Lern-LED und es erfolgt die Adressvergabe wie folgt:

Verbindung 2 erhält die nächst höhere Adresse als Verbindung 1, Verbindung 3 die nächst höhere Adresse als Verbindung 2, usw..

# KNX IP BAOS 771

#### Beispiel:

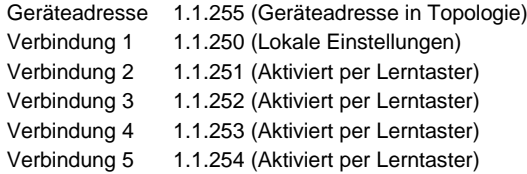

Die zusätzlichen physikalischen Adressen müssen aus dem Adressbereich der Sub-Linie sein in der sich das BAOS befindet und dürfen nicht von einem anderen Gerät verwendet werden.

Im Auslieferungszustand ist nur die zusätzliche physikalische Adresse der ersten Verbindung aktiv, diese ist mit 15.15.250 vorbelegt. Um mehr Verbindungen gleichzeitig verwenden zu können, muss die Adressvergabe wie oben beschrieben durchgeführt werden.

#### **Achtung:**

Sollte über eine KNXnet/IP Tunneling Verbindung der ETS Busmonitor verwendet werden, ist der Object Server inaktiv! Zugriffe über den Object Server sind dann nicht mehr möglich. Dies betrifft nur den ETS Busmonitor Modus. Bei der Verwendung des ETS Gruppenmonitors besteht diese Einschränkung nicht.

## **Montage und Anschluss**

Das KNX IP BAOS 771 ist ein Reiheneinbaugerät mit einer Einbaubreite von 2TE. ES besitzt folgende Anzeige- und Bedienelemente:

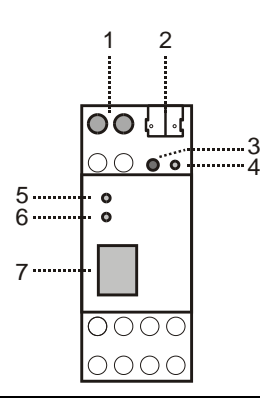

- 1: Anschluss für externe Versorgungsspannung 12V bis 24V AC / 12V bis 30V DC
- 2: Anschluss des KNX mit einer Busklemme
- Lerntaster
- 
- 4: Lern LED (rot)<br>5: LED (grün): LED (grün):
	- leuchtet wenn Busspannung auf KNX vorhanden
	- blinkt bei Telegrammverkehr
- 6: LED (grün): - leuchtet wenn Ethernetverbindung vorhanden
	- blinkt bei Telegrammverkehr
- 7: RJ 45 Buchse zum Anschluss an das LAN

Der Anschluss einer externen Versorgungsspannung ist nur erforderlich, falls der verwendete Switch kein Power-over-Ethernet unterstützt.

# **Zurücksetzen auf Werkseinstellungen**

Ab Werk ist folgende Konfiguration eingestellt:

Physikalische Adresse des Gerätes: **15.15.255** Konfigurierte KNXnet/IP Tunneling Verbindungen: **1** Physikalische Adresse der Tunneling Verbindung: **15.15.250** IP Adressen Vergabe: **DHCP**

Es besteht die Möglichkeit das Gerät auf seine Werkseinstellungen zurückzusetzen.

#### Zurücksetzen auf Werkseinstellungen:

- Stromversorgung zum Gerät trennen
- (externe Versorgungsspannung (1) bzw. PoE).
- Lerntaster (3) drücken und gedrückt halten.
- Stromversorgung zum Interface wieder herstellen. Lerntaster (3) mindesten noch 6 sec. gedrückt halten.
- Ein kurzes Aufblinken aller LED's (4, 5, 6) signalisiert die erfolgreiche Rücksetzung auf Werkseinstellung.

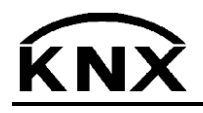

Weinzierl Engineering GmbH DE-84508 Burgkirchen E-Mail: [info@weinzierl.de](mailto:nfo@weinzierl.de) Web[: www.weinzierl.de](http://www.weinzierl.de/)